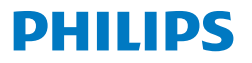

**Portable Monitor** 

**3000** Series

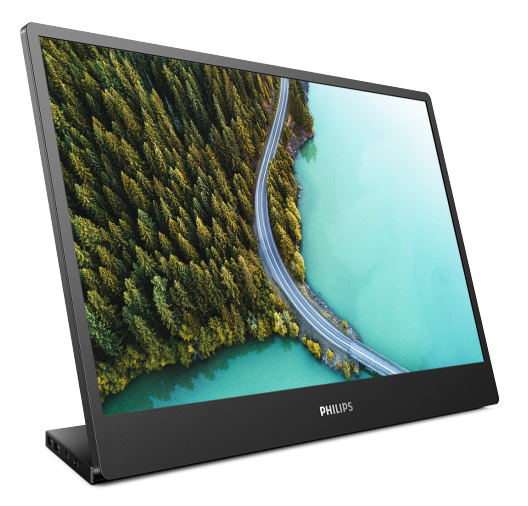

16B1P3302D

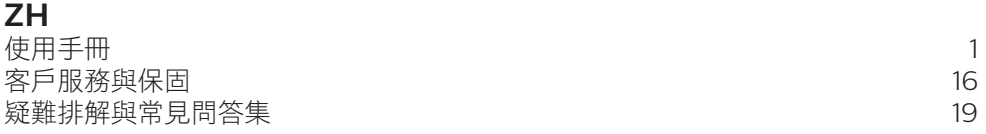

Register your product and get support at [www.philips.com/welcome](http://www.philips.com/welcome)

# 目錄

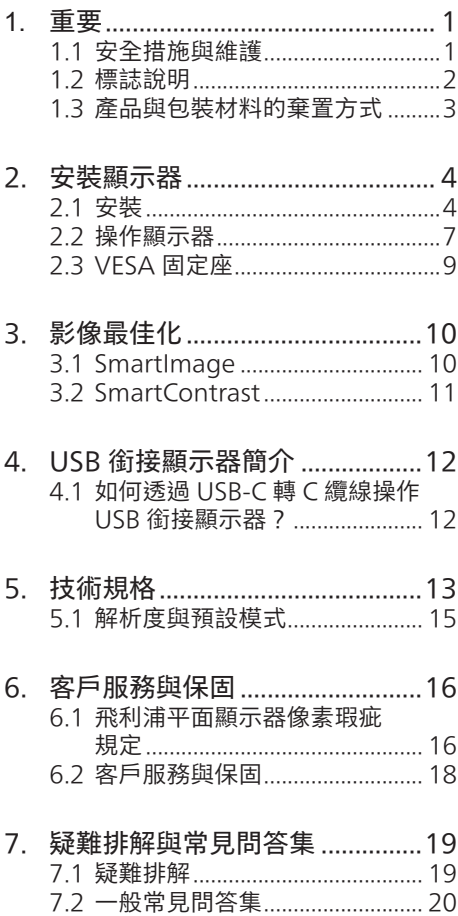

# <span id="page-2-1"></span><span id="page-2-0"></span>**1. 重要**

本電子使用指南旨在為使用飛利浦顯示器 的使用者提供說明。請在使用顯示器之前, 詳細閱讀本使用手冊。本手冊內容包括操 作顯示器的重要資訊及注意事項。

飛利浦保固資格條件:1. 必須是產品依正 常操作程序使用下所造成的損壞, 2. 必須 出示具有購買日期、經銷商名稱、型號與 產品生產批號的原始發票或收據。

#### 1.1 安全措施與維護

#### 警告

若進行本文件未說明之控制、調整或操作 程序,則可能導致休克、觸電和/或機械 危害。

#### 操作

- • 請避免顯示器遭受陽光直射,並遠離強 光及其他熱源。若長時間接觸此類環 境,顯示器可能會褪色及損壞。
- 請使顯示器遠離油液。油液可能會損壞 顯示器的塑膠外蓋,並使保固失效。
- 請移開任何可能落入通風口內或使顯示 器無法正常散熱的物體。
- • 請勿遮蓋機殼上的通風口。
- 決定顯示器的擺設位置時,請確定電源 插頭可輕易插入電源插座。
- • 如果您已拔下電源線或 DC 電源線的方 式關閉顯示器電源,再次接上電源線或 DC 電源線前,請至少等待 6 秒鐘以確 保顯示器能正常操作。
- 請務必使用飛利浦附贈的合格電源線。 如果電源線遺失,請與當地的服務中心 聯絡。(請參閱「重要資訊說明書」中 的「服務聯絡」資訊。)
- • 使用指定電源操作。請確定僅使用指定 電源操作顯示器。使用不正確的電壓將 造成故障並可能引起火災或觸電。
- 保護續線。請勿強拉或彎曲雷源續線與 訊號纜線。請勿將顯示器或任何重物擺 放在纜線上,萬一纜線受損,可能會引 起火災或觸電。
- • 操作時,請勿讓顯示器受到強烈震動或 劇烈撞擊。
- • 在操作或運送過程中,請勿敲擊顯示器 或使顯示器摔落至地面上。
- 看顯示器會造成眼睛不適,在工作時更 頻繁的短暫休息要比長久一次的休息效 果更好;例如連續使用螢幕 50-60 分 鐘後短暫休息 5-10 時鐘的效果可能遠 比每兩小時休息 15 分鐘的效果更好。 請嘗試在觀看螢幕持續一段時間後避免 眼睛疲勞:
	- 長時間觀看螢幕後,務必轉移視線到 其他不同距離的位置。
	- • 在您工作時請時常眨眼。
	- • 緩緩闔上並轉動您的雙眼以放鬆。
	- • 依您的身高變更您螢幕的位置為適當 高度與角度。
	- • 調整亮度與對比度至適當的程度。
	- 調整環境照明至類似您螢幕的亮度, 避免日光燈照明,因為表面無法反 射過多的光源。
	- 若您出現任何症狀,請立即就醫。

#### 維護

- • 為了保護顯示器避免損壞,請勿對 LCD 面板施力過大。移動顯示器時,請握住 外框將顯示器抬起;請勿將手或手指放 在 LCD 面板上抬起顯示器。
- • 油性清潔溶液可能會損壞塑膠零件,並 使保固失效。
- • 如果長時間不使用顯示器,請拔下顯示 器電源插頭。
- 需要以稍微沾濕的抹布清潔顯示器時, 請拔下顯示器電源插頭。關閉電源後, 即可使用乾布擦拭螢幕。但是,請勿使 用酒精或腐蝕性液體等有機溶劑清潔顯 示器。
- • 為了避免本機遭受撞擊或永久損壞的危 險,請勿將顯示器用於多灰塵、下雨、 有水或潮濕的環境中。
- 如果不慎將水潑灑到顯示器上,請盡快 用乾布擦乾。
- • 如果有異物或液體進入顯示器內,請立 即關閉電源, 並拔下電源線; 接下來,

<span id="page-3-0"></span>請拿出異物或擦乾液體,並將顯示器送 交維護中心處理。

- 請勿將顯示器存放於高熱、陽光直射或 寒冷的地方,也請勿在這類處所使用顯 示器。
- · 為了維持顯示器的最佳效能,延長顯示 器的使用壽命,請於以下溫度與濕度範 圍內使用顯示器。
	- • 溫度:0-40ºC 32-104ºF
	- • 濕度:20-80% RH

#### 有關灼影/鬼影的重要資訊

- 不使用顯示器時,請務必啟動動能螢墓 保護程式。如果顯示器會顯示靜止的靜 態內容,請務必啟動會定期更新畫面的 應用程式。長時間不斷顯示靜態影像會 導致螢幕產生「灼影」、「殘影」或「 鬼影」的情況。
- • 「灼影」、「殘影」或「鬼影」是 LCD 面板技術中的普遍現象。在大部分的情 況下,「灼影」、「殘影」或「鬼影」 在關閉電源後,會隨著時間逐漸消失。

#### 警告

若無法啟動螢幕保護程式或定期執行螢幕 重新整理程式,將導致嚴重的「灼影」、「殘 影」或「鬼影」現象,且不會消失更無法修復。 上述的損壞不包含在保固範圍內。

#### 維修

- • 機蓋只能由合格服務人員開啟。
- 如需任何修護或整合紀錄文件的相關資 訊,請洽詢當地服務中心。(請參閱「 重要資訊說明書」中的「服務聯絡」資 訊。)
- 有關搬運的相關資訊,請參閱「技術規 格」。
- 請勿將顯示器留置於受陽光直接曝曬的 車內。

#### 註

如果顯示器無法正常操作,或是在依本手 冊中的說明操作後不確定該採取什麼程序, 請洽詢技術服務人員。

## 12 標誌說明

以下小節說明此文件採用的標誌慣例。

註、注意、警告

在本指南中,文字段落可能會配有圖示並 以黑體或斜體書寫,並標有「註」、「注意」 或「警告」字句;詳細說明如下:

#### 註

此圖示標示重要資訊和提示,協助您提升 電腦的使用效率。

### 4 注意

此圖示標示如何避免硬體損壞或資料遺失 的資訊。

#### ① 警告

此圖示標示可能造成人員受傷的風險,以 及如何避免發生問題的資訊。

部分警告資訊可能會採用不同的格式,也 可能不會標示任何圖示。若是如此,警告 資訊的具體標示方法應遵照管理機關的規 定。

# <span id="page-4-0"></span>13 產品與包裝材料的棄置方式

廢電機電子設備指令 - WEEE

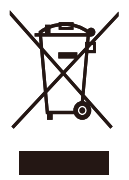

This marking on the product or on its packaging illustrates that, under European Directive 2012/19/ EU governing used electrical and electronic appliances, this product may not be disposed of with normal household waste. You are responsible for disposal of this equipment through a designated waste electrical and electronic equipment collection. To determine the locations for dropping off such waste electrical and electronic, contact your local government office, the waste disposal organization that serves your household or the store at which you purchased the product.

Your new monitor contains materials that can be recycled and reused. Specialized companies can recycle your product to increase the amount of reusable materials and to minimize the amount to be disposed of.

All redundant packing material has been omitted. We have done our utmost to make the packaging easily separable into mono materials.

Please find out about the local regulations on how to dispose of your old monitor and packing from your sales representative.

Taking back/Recycling Information for Customers

Philips establishes technically and economically viable objectives to optimize the environmental performance of the organization's product, service and activities.

From the planning, design and production stages, Philips emphasizes the important of making products that can easily be recycled. At Philips, end-of-life management primarily entails participation in national takeback initiatives and recycling programs whenever possible, preferably in cooperation with competitors, which recycle all materials (products and related packaging material) in accordance with all Environmental Laws and taking back program with the contractor company.

Your display is manufactured with high quality materials and components which can be recycled and reused.

To learn more about our recycling program please visit:

[http://www.philips.com/a-w/about/](http://www.philips.com/a-w/about/sustainability.html) [sustainability.html](http://www.philips.com/a-w/about/sustainability.html)

# <span id="page-5-0"></span>**2. 安裝顯示器**

# 2.1 安裝

### 1 包装内容物

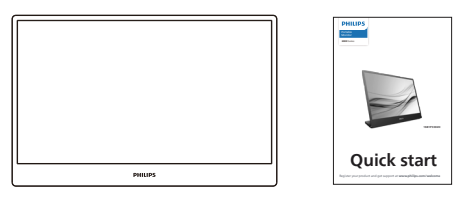

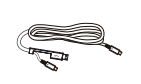

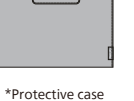

# \*USB C-C/A

\* 依所在地區而有不同

## 2 安装底座支架

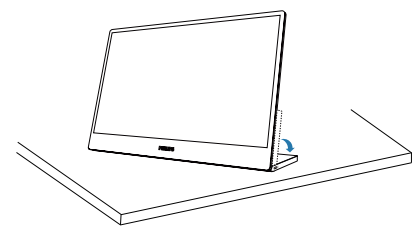

## 警告

將顯示器面朝下放在平面上。小心不要刮 傷或損壞螢幕。

# 連接電腦 H ŋ, 4 2 1 3  $\bullet$   $\bullet$   $\bullet$   $\bullet$   $\bullet$ ,<br>M or 00 Ô  $\mathbb{R} \cdot \mathbb{N}$ 1 音訊輸出

- $Q$  USB-C1
- **3** USB-C2
- 4 Kensington 防盜鎖

#### 連接電腦

- 1. 將顯示器 USB-C 纜線連接至電腦背面 的視訊接頭。
- 2. 開啟電腦及顯示器, 若顯示器出現影 像,即表示已完成安裝。

#### **4** 供電

此顯示器透過 USB 連接埠供電,若要開啟此顯示器,共有四種連接方式。

1. 由筆記型電腦供電給顯示器

使用 USB Type-C 纜線連接筆記型電腦 (電子標記纜線,額定電流:5A)

USB C-C

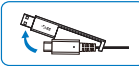

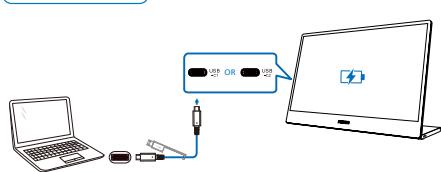

### 註

- 筆記型電腦必須支援視訊訊號,以及至 少 15 W (5V/3A) 的功率輸出。
- 若筆記型電腦功率不足,強烈建議向顯 示器提供 15W (5V/3A) 的功率。否 則,此顯示器的亮度將會降低,且最大 亮度將無法調整至超過顯示器亮度。

2. 為筆記型電腦提供最多 65W 功率

將其中一個 USB-C 連接埠連接至 PD 變壓 器,然後將另一個 USB-C 連接埠連接至筆 記型電腦。

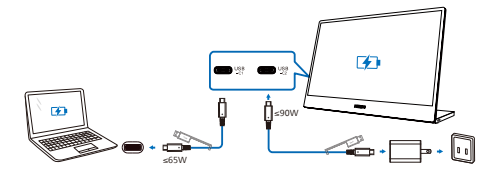

#### 註

- 此型號唯一支援的變壓器是 PD 變 壓器。若 PD 變壓器的最大功率是 90W,則顯示器可為筆記型電腦提供 最多 65W 功率。
- PD 變壓器未包含在內,需要另行購買。

3. 由筆記型電腦供電給顯示器和裝置

將其中一個 USB-C 連接埠連接至筆記型電腦,然後將另一個 USB-C 連接埠連接至裝置。當 筆記型電腦支援至少 15W 功率給顯示器時,顯示器可提供最多 5W 功率給裝置。

顯示器的 USB-C 連接埠可切換成上行或下行功能。連接下行裝置時,需要前往螢幕顯示 (OSD),將 USB-C 連接埠從上行切換成下行。

3-1

3-2

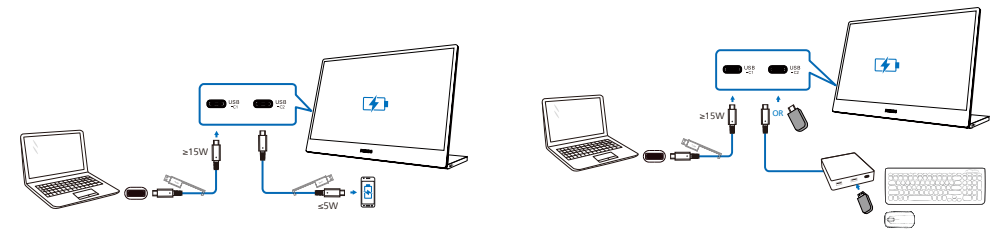

### 註

- 不會自動從上行切換成下行
- 拔下 USB-C 纜線和 AC 開關會重置 OSD,在此情況下,需要返回 OSD 再次設定。
- 如圖 3-2 所示,USB-C 交換器的 USB-A 連接埠僅相容於 USB 2.0。

# <span id="page-8-0"></span>22 操作顯示器

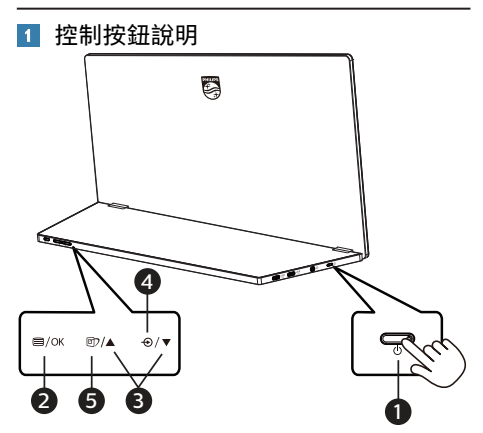

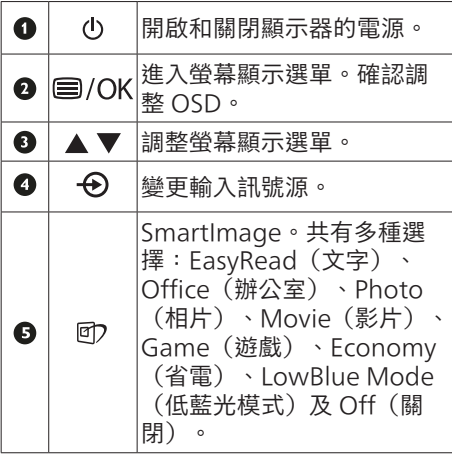

#### 2 螢幕顯示選單說明

什麼是螢幕顯示 (OSD) 選單?

螢幕顯示選單 (OSD) 是所有飛利浦 LCD 顯 示器都具有的功能,方便使用者透過螢幕 上的說明視窗,直接調整螢幕效能或選擇 顯示器的功能。下圖為方便使用者進行設 定的螢幕顯示選單介面:

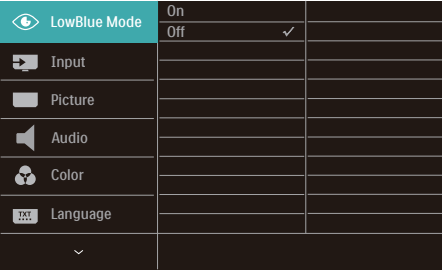

#### 控制按鍵的簡要基本說明

在上圖所顯示的 OSD 中,使用者可以按下 顯示器前底座上的▼▲按鈕移動游標,並按 OK(確定)按鈕確認選擇或變更。

### OSD 選單

以下是螢幕顯示選單的整體結構圖。之後 如果您想進行各項調整操作,歡迎參考本 圖。

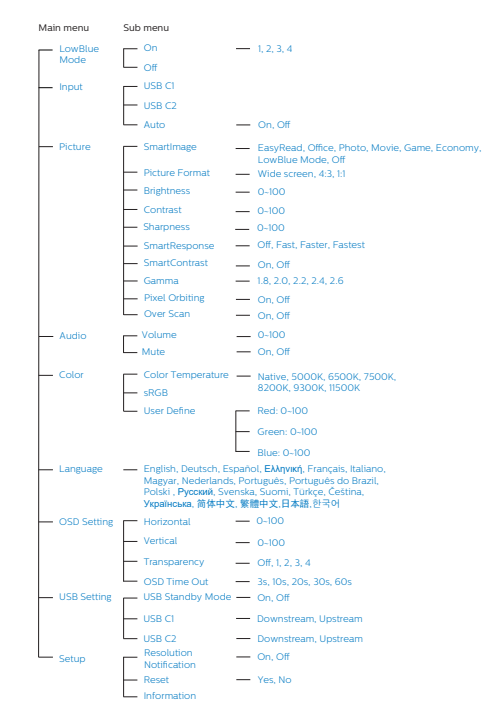

## 3 解析度诵知

本顯示器的設計可在使用原始解析度 1920 x 1080 的情況下發揮最佳效能。顯示器以 不同解析度開機時,畫面上會顯示提示訊 息:Use 1920 x 1080 for best results.

您可以在螢幕顯示選單的「Setup」(設定) 中切換是否顯示原始解析度提示訊息。

#### **4** 韌體

韌體空中更新 (OTA) 是透過 SmartControl 軟體進行,並可輕易透過飛利浦網站下 載。SmartControl 有哪些功能?這個附加 軟體可協助管理相片、音訊,以及顯示器 的其他螢幕顯示設定。

在「設定」中,您可以查看目前的韌體版 本,以及是否需要升級。此外,請務必留 意,韌體升級必須透過 SmartControl 軟體 進行。透過 SmartControl 空中更新 (OTA) 功能更新韌體時,需要連接至網路。

**5** 機體功能

#### 傾斜

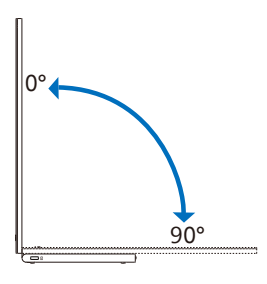

垂直轉動

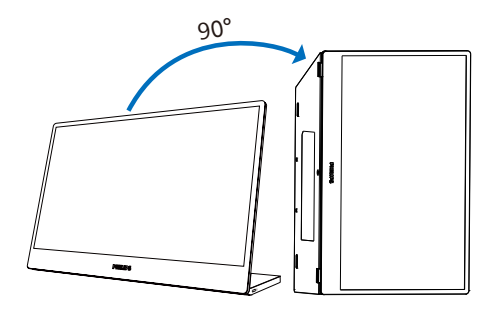

## 註

顯示器採右側放置,即可呈直向模式,以 便使用控制按鍵及連接埠。初次使用顯示 器直向模式時,請在筆記型電腦/電腦的 設定中選擇延伸模式。

# <span id="page-10-0"></span>2.3 VESA 固定座

本顯示器可使用 75mm VESA 相容安裝介 面。VESA 固定螺絲 M4(VESA 固定座深 度 7.0mm)。如需壁掛安裝,務必聯絡製 造商。

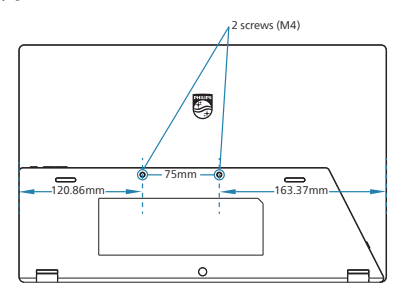

\*請注意, VESA 安裝不在中心, 如果使用 VESA,請參考上面的尺寸。

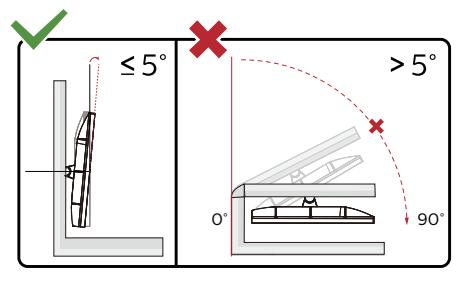

\* 顯示幕設計可能與示意圖不同。

## 警告

- 為了避免可能發生的熒幕損傷,例如面 板剝落,熒幕不得向下傾斜5度以上。
- • 調整熒幕角度時請勿壓迫熒幕。只能從 邊框握住。

# <span id="page-11-0"></span>**3. 影像最佳化**

## 3.1 SmartImage

#### 1 這是什麼?

SmartImage 提供的預設值可依據不同內 容類型,透過即時動態調整亮度、對比度、 色彩和銳利度等方式最佳化顯示畫面。無 論是文字應用、展示影像或觀賞影片,飛 利浦 SmartImage 都能呈現最佳化至極致 的顯示器效能。

### 2 對我有何益處?

如果您需要讓顯示器能完美顯示您喜愛的 各類內容,SmartImage 軟體可即時動態 調整亮度、對比度、色彩及銳利度,進一 步提升顯示器的使用體驗。

#### 3 如何運作?

SmartImage 是飛利浦的獨家尖端技術, 能分析畫面顯示的內容。只要您按下按鈕, SmartImage 即可根據您選取的情境即時 動態增強影像的對比度、色彩飽和度以及 銳利度,進而呈現更完美的影像。

## 4 如何啟用 SmartImage ?

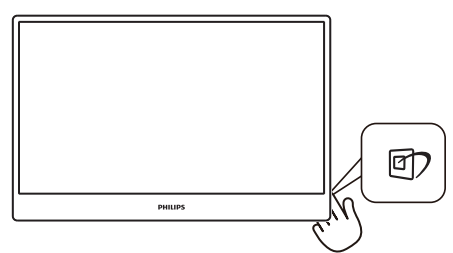

- 1. 在顯示器上按下 回 即可啟動 SmartImage。
- 2. 按住 ▼▲可切換EasyRead (文字) 、Office(辦公室)、Photo(相 片)、Movie(影片)、Game(遊 戲)、Economy(省電)、LowBlue Mode(低藍光模式)及Off(關閉)  $\circ$

3. SmartImage 選單畫面會在操作完成後 顯示 3 秒,您也可以按「OK(確定) 」加以確認。

共有多種選擇:EasyRead(文字)、 Office(辦公室)、Photo(相片)、 Movie(影片)、Game(遊戲)、 Economy (省電) 、LowBlue Mode (低 藍光模式)及Off(關閉)。

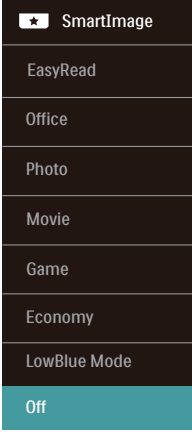

- EasyRead(文字): 有助於提升使用 文書應用程式(如 PDF 電子書)時的 閱讀感受。 透過特殊的運算法,提升文 字內容的對比度以及邊緣銳利度,顯示 器會以最佳化處理提供無視覺壓力的閱 讀環境,包括調整顯示器的亮度、對比 以及色溫等處理。
- • Office(辦公室):可增強文字並降低 亮度,提高清晰度並減輕眼睛的疲勞程 度。處理試算表、PDF 檔案、掃描文章 或其他一般辦公室應用程式時, 此模式 可大幅提高清晰度和生產力。
- Photo(相片): 此設定檔結合色彩飽 和度、動態對比度及銳利度增強功能, 可透過清晰而鮮明的色彩顯示相片和其 他影像,完全不會出現人工修改及退色 等瑕疵。
- • Movie(影片):提高亮度、加深色 彩飽和度,同時運用動態對比度及絕佳 的銳利度顯示視訊中深色區域的每個 細節,但又不會使明亮區域發生褪色現

<span id="page-12-0"></span>象,進而能夠持續呈現出生動自然的頂 級影像效果。

- **Game**(遊戲): 此設定檔能夠啟動超 載迴路並使回應時間最佳化,減少螢幕 上快速移動物體的鋸齒狀邊緣,以及強 化亮暗部分的對比度;從而為玩家帶來 最佳的遊戲體驗。
- • Economy(省電):使用此設定檔時 會調整亮度、對比度,而且會將背光功 能微調成最適合日常辦公室應用的程 度,以減少耗電量。
- LowBlue Mode (低藍光模式) :LowBlue 模式可產生賞心悅目的 效果 研究顯示,紫外線會造成眼睛 受傷,LED 顯示器的短波長藍光會 導致眼睛受傷,長時間下來會影響視 力。 這是 Philips 為了健康而開發的功 能,LowBlue 模式設定採用智慧軟體 技術,可減少有害的短波藍光。
- • Off(關閉):不使用 SmartImage 進 行最佳化。

### 註

Philips 低藍光模式、模式 2 遵循 TUV 低 藍光認證,您只需按下快速鍵 回 接著按▲ 選擇低藍光模式就能使用此模式,請參見 以上 SmartImage 選擇步驟。

# 3.2 SmartContrast

#### 1 這是什麼?

這是一項獨一無二的技術,能動態分析畫 面顯示內容,進而自動最佳化顯示器的對 比度比例,讓您能觀看到最高的清晰度, 盡情享受觀賞的樂趣;此項技術可強化背 光功能,讓影像呈現更清晰、生動與明亮 的效果,亦可調暗背光,清楚顯現出黑暗 背景中的影像。

#### 2 對我有何益處?

無論是哪一種的內容類型,您都需要看得 清楚、舒適。SmartContrast 能動態控制 對比度並調整背光,既可呈現清晰、明亮 的遊戲畫面與視訊影像,又能顯示清楚易 讀的辦公文件文字。只要減少顯示器的耗 電量,您不但可以節省能源成本,還能延 長顯示器的使用壽命。

### 3 如何運作?

SmartContrast 啟動後就會即時分析畫面 顯示的內容,並且調整色彩及控制背光深 淺。此項功能可動態強化對比度,讓您在 觀賞影片或玩遊戲時能獲得絕佳的娛樂體 驗。

# <span id="page-13-0"></span>**4. USB 銜接顯示器簡介**

Philips USB 銜接顯示器具備通用連接埠複 製功能,方便使用者輕鬆地連接筆記型電 腦及呈現清晰畫面。

只要使用一條 USB 纜線,就能確實連接, 從筆記型電腦傳輸資料、視訊及音訊。

## 4.1 如何透過 USB-C 轉 C 纜線操 作 USB 銜接顯示器?

- 1. 使用 USB C-C 纜線連接顯示器的 USB-C 連接埠與您的筆記型電腦。使 用 USB-C 纜線可傳輸視訊、音訊、資 料與雷力。
- 2. 務必在輸入來源清單中,將 [USB-C] 將 選擇為「上行」。

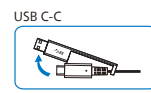

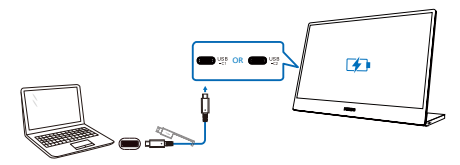

 註

1. 請確認來源裝置是否能透過 USB Type C 轉 C 纜線相容 DP Alt Mode。

2. 僅 USB-C 連接埠支援 USB 對接功能。

# <span id="page-14-0"></span>**5. 技術規格**

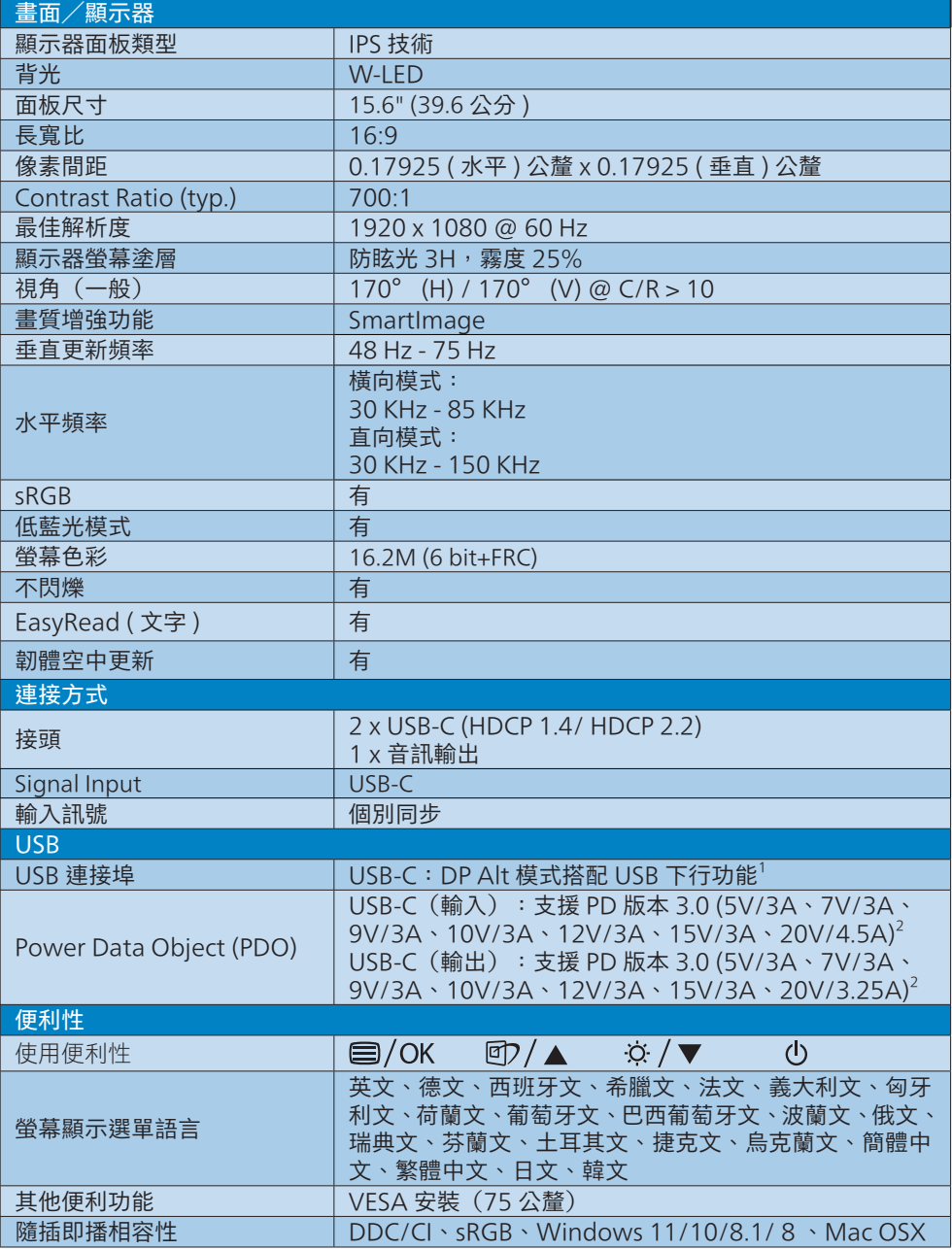

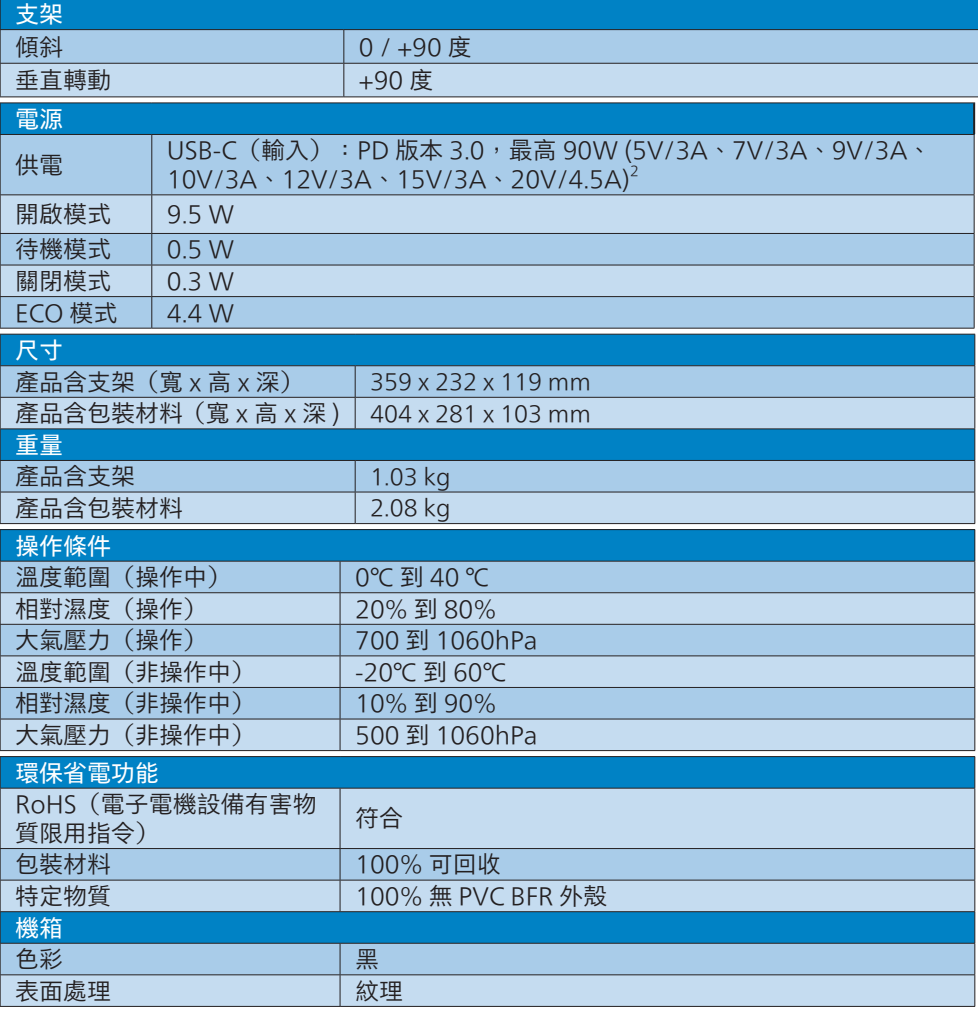

 $1$ 請注意,系統不會自動從上行切換成下行,需要前往螢幕顯示 (OSD),將連接從上行切換 成下行。USB-A 連接埠僅相容於 USB 2.0。

<sup>2</sup> 顯示器的 USB-C 連接埠可提供最多 65W 功率給裝置。 下表說明符合安全標準的輸入和輸 出功率。

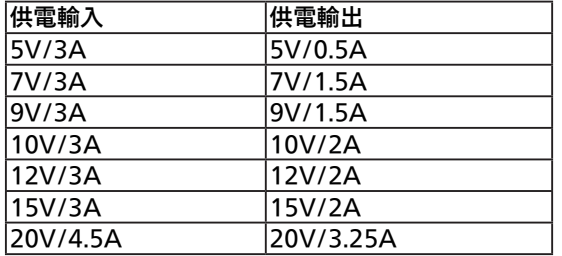

## <span id="page-16-0"></span>註

- 1. 本項資料如有變動,恕不另行通知。請 至 [www.philips.com/support](http://www.philips.com/support) 下載 最新版型錄。
- 2. 為了將顯示器的韌體更新成最新版本, 請從飛利浦網站下載 SmartControl 軟體。透過 SmartControl 空中更新 (OTA) 功能更新韌體時,需要連接至網 路。
- 51 解析度與預設模式

## 1 最大解析度

 1920 x 1080 @ 75 Hz

## 2 建議解析度

 1920 x 1080 @ 60 Hz

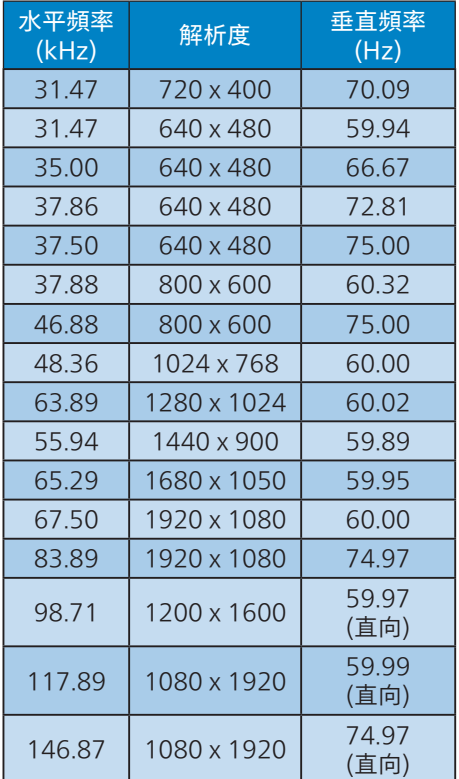

# 註

請注意,使用原始解析度 1920 x 1080 時,顯示器可達到最佳效果。若要讓顯示 器使用最佳畫質,請依建議解析度使用。

為獲得最佳輸出效能,請務必確認顯示卡 能夠達到本 Philips 顯示器的最大解析度及 更新頻率。

# <span id="page-17-1"></span><span id="page-17-0"></span>**6. 客戶服務與保固**

## 6.1 飛利浦平面顯示器像素瑕疵 規定

飛利浦致力於提供最優質的產品。本公司 運用同業中最先進的製造程序,實行嚴格 的品質管理。不過,有時平面螢幕顯示器 的 TFT 顯示器面板也會出現像素或次像素 瑕疵的情形,此為無法完全避免的現象。 儘管沒有任何廠商能保證所有的螢幕皆無 像素瑕疵,但是飛利浦保證任何顯示器, 若出現超過不可接受的瑕疵量,必將根據 保固範圍提供維修或替換服務。此須知將 說明不同種類的像素瑕疵,以及規定每一 種類可接受的瑕疵水準。為符合獲得維修 或替換保固服務的條件,TFT 顯示器面板上 的像素瑕疵量必須超過這些可接受水準。 例如:顯示器的次像素瑕疵率不得超過 0.0004%。此外,由於特定像素瑕疵種類 或組合比其他更引人注意,飛利浦將對此 種瑕疵訂定更高的品質標準。本規定全球 適用。

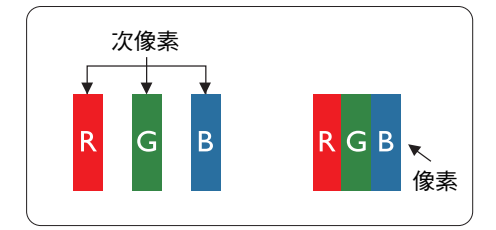

#### 像素和次像素

一個像素(或稱圖像元素)由三個屬於紅 綠藍主顏色的次像素組成。許多像素在一 起形成一個圖像。像素中的所有次像素全 部亮起時,三個有色次像素會合成為單一 白色像素。全部變暗時,三個有色次像素 則會合成為單一黑色像素。其他類的明暗 次像素組合則會合成為其他顏色的單個像 素。

#### 像素瑕疵種類

像素和次像素瑕疵會在螢幕上以不同形式 出現。像素瑕疵分為兩種,而每一類又細 分為多種次像素瑕疵。

#### 亮點瑕疵

亮點瑕疵就是始終亮著或「開啟」的像素 或次像素。也就是說,亮點是顯示器顯示 暗色圖形時,會突顯出來的次像素。以下 是亮點瑕疵的幾種類型。

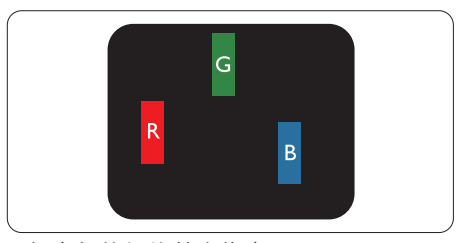

一個亮起的紅綠藍次像素。

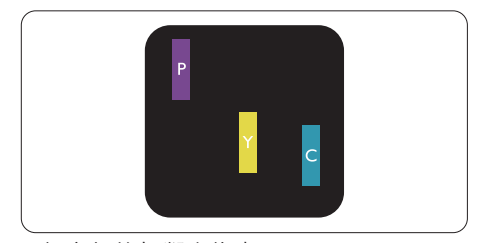

二個亮起的相鄰次像素:

- $kT + kT =$ 紫
- $4T + 4P =$ 吉
- $k + \frac{1}{2} = \frac{1}{2}$  (淺藍)

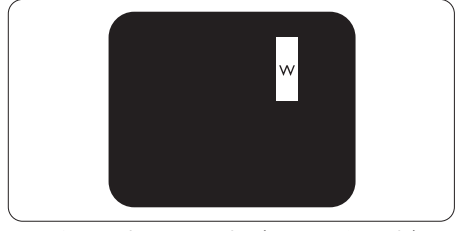

三個亮起的相鄰次像素(一個白色像素)。

# 註

紅色或藍色亮點必須比鄰近點亮 50% 以 上,而綠色亮點則比鄰近點亮 30% 以上。

#### 黑點瑕疵

黑點瑕疵就是始終暗著或「關閉」的像素 或次像素。也就是說,暗點是顯示器顯示 亮色圖形時,會突顯出來的次像素。以下 是黑點瑕疵的幾種類型。

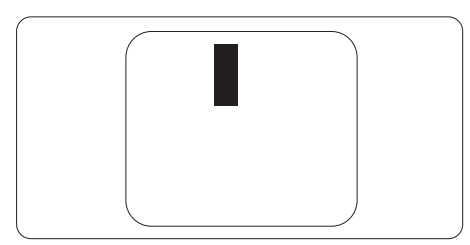

## 緊湊像素瑕疵

由於彼此相鄰的同類像素和次像素瑕疵更 引人注意,飛利浦同樣制訂了緊湊像素瑕 疵的容許規格。

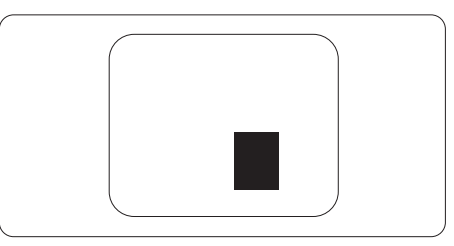

#### 像素瑕疵容許規格

飛利浦平面顯示器的 TFT 顯示器面板必須 有超過下表所列容許規格的像素和次像素, 才符合保固期間的像素瑕疵維修或替換條 件。

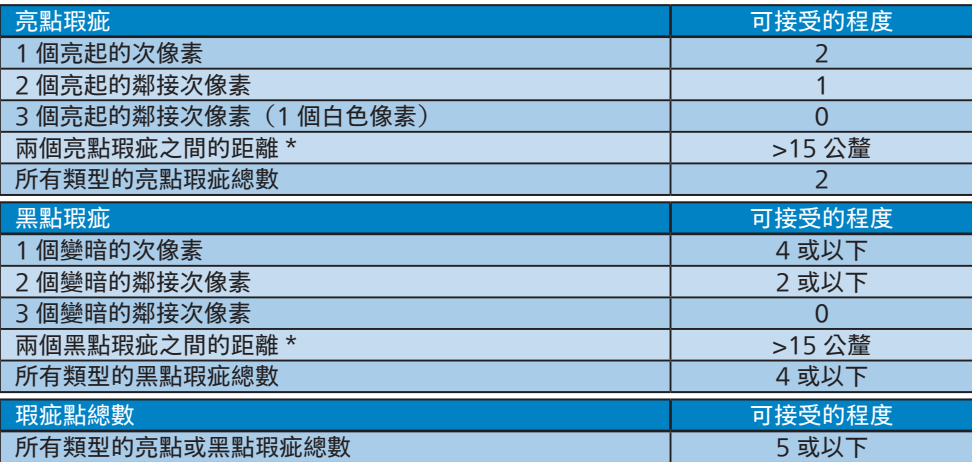

## 註

1 或 2 個鄰近次像素瑕疵 = 1 點瑕疵

## <span id="page-19-0"></span>62 客戶服務與保固

如需保固範圍資訊及當地的其他支援需求,請上網站 www.philips.com/support 瞭解詳細 資訊,或電洽當地的 Philips 客戶服務中心。

關於延長保固,如果您想延長一般保固期,本公司的認證服務中心有提供過保服務套件。

關於保固期,請參考重要資訊手冊中的保固聲明。

如果您想使用此服務,請在原購買日期 30 天內選購此服務。 在延長保固期間,本服務包含 到府收送及維修服務,不過使用者應負責所有相關費用。

如果本公司的認證服務中心於延長保固套件生效期間進行必要的維修工作,我們將盡可能為 您提供替代解決方案,直到您購買的延長保固期到期為止。

如需詳細資訊,請聯絡 Philips 客戶服務代表或當地的服務中心(請查閱客服專線)。

Philips 客戶服務中心聯絡電話如下所列。

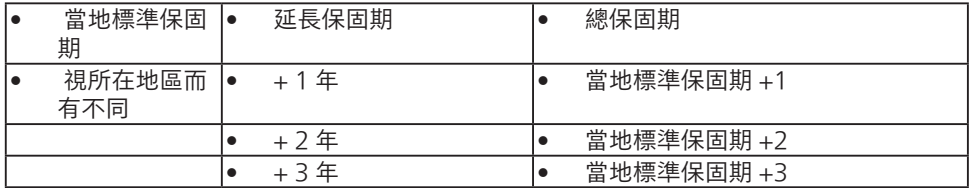

\*\* 需要原購買及延長保固購買證明。

### 註

請參閱重要資訊手冊,以了解 Philips 網站支援頁面上的各地區服務熱線資訊。

# <span id="page-20-1"></span><span id="page-20-0"></span>**7. 疑難排解與常見問答集**

## 7.1 疑難排解

本頁資訊適用於解決使用者可自行修正的 問題。嘗試下列所有解決方法後,如問題 **仍持續發生,請與飛利浦客戶服務代表聯** 絡。

#### 1 一般常見問題

#### 沒有畫面(電源 LED 未亮起)

- 請確認已將電源線插入電源插座及顯示 器背面。
- 首先,請確認顯示器底部的電源按鈕位 置為「OFF(關閉)」,再將按鈕按至 「ON(開啟)」位置。

#### 沒有畫面(電源 LED 呈現白色)

- • 請確認已開啟電腦電源。
- • 請確認已將訊號線正確連接至電腦。
- 請確認顯示器纜線連接端的針腳沒有彎 折現象。若發生此現象,請修復或更換 纜線。
- • 「Energy Saving(節能)」功能可能 已啟動。

#### 螢幕顯示

Check cable connection

- • 請確認已將顯示器纜線正連接至電腦。 (另請參閱《快速安裝指南》)。
- • 請檢查顯示器纜線的針腳是否發生彎折 現象。
- • 請確認已開啟電腦電源。

### 自動按鈕無作用

• 自動功能僅適用於 VGA 類比模式。如 果您對結果不滿意,可透過螢幕顯示選 單手動調整。

## 註

自動功能不適用於 DVI 數位模式(無必 要)。

明顯冒煙或出現火花

- • 請勿執行任何疑難排解步驟
- • 立即停止顯示器主電源的供電,以策 安全。
- • 請立即聯絡飛利浦客戶服務代表。

### 2 影像問題

## 影像沒有置中

- • 請使用「OSD Main Controls(螢幕顯 示選單主控制項)」中的「Auto(自 動)」調整影像位置。
- • 請使用「OSD Main Controls(螢幕 顯示選單主控制項)」中 Setup(設 定)的「Phase/Clock(相位/時脈) 調整影像位置。此功能僅適用於 VGA 模式。

#### 螢幕上的影像會振動

• 請檢查訊號線是否已確實插入顯示卡或 電腦。

#### 出現閃爍的垂直條紋

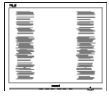

- • 請使用「OSD Main Controls(螢幕顯 示選單主控制項)」中的「Auto(自 動)」調整影像。
- 請使用「OSD Main Controls(螢幕 顯示選單主控制項)」中 Setup(設 定)的 Phase/Clock (相位/時脈) 消除垂直條紋。此功能僅適用於 VGA 模式。

#### 出現閃爍的水平條紋

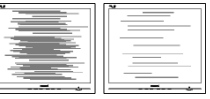

- • 請使用「OSD Main Controls(螢幕顯 示選單主控制項)」中的「Auto(自 動)」調整影像。
- 請使用「OSD Main Controls(螢幕 顯示選單主控制項)」中 Setup(設 定)的 Phase/Clock (相位/時脈) 消除垂直條紋。此功能僅適用於 VGA 模式。

#### <span id="page-21-0"></span>影像模糊不清或太暗

• 請在「On-Screen Display(螢幕顯示 選單)」調整對比度及亮度。

關閉電源後會出現「殘影」、「灼影」或 「鬼影」。

- • 長時間連續顯示靜止或靜態影像會導致 螢幕產生「灼影」現象,此現象亦稱為 「殘影」或「鬼影」。「灼影」、「殘 影」或「鬼影」是 LCD 面板技術中的 普遍現象。在大多數情況下,電源關閉 一段時間後,「灼影」、「殘影」或「 鬼影」就會逐漸消失。
- 不使用顯示器時,請務必啟動動態螢幕 保護程式。
- • 如果 LCD 顯示器會顯示靜止的靜態內 容,則請務必啟動會定期更新畫面的應 用程式。
- 若無法啟動螢幕保護程式或定期執行螢 幕重新整理程式,將導致嚴重的「灼 影」、「殘影」或「鬼影」現象,且不 會消失更無法修復。上述的損壞不包含 在保固範圍內。

影像扭曲變形。文字模糊不清或無法辨 識。

• 請將電腦的顯示解析度設為顯示器建議 螢幕原始解析度所使用的模式。

螢幕出現綠色、紅色、藍色、黑色及白色 的圓點

- • 殘留圖點是現代液晶技術的正常特性, 如需瞭解詳細資訊,請參閱像素規定。
- \* 「開啟電源」光線太強, 今人十分困擾
- • 您可以在「OSD Main Controls(螢 幕顯示選單主控制項)」的電源「LED Setup(LED 設定)」中調整「power on(開啟電源)」光線。

如需進一步的協助,請參閱「重要資訊說 明書」中的「服務聯絡」資訊,並聯絡 Philips 客服代表。

\* 功能因顯示器而異。

- 7.2 一般常見問答集
- 問題 1: 安裝顯示器時, 如果螢幕顯示 「Cannot display this video mode(無法顯示此視訊模 式) | ,該怎麼辦?
- 答: 本顯示器的建議解析度為:1920 x 1080 @ 60 Hz。
- 拔下所有纜線,再將電腦接到您先前使 用的顯示器上。
- • 在 Windows「Start(開始)」功 能表中選取「Settings(設定)」/ 「Control Panel(控制台)」。選 取「Control Panel(控制台)」視 窗中的「Display(顯示)」圖示。 選取「Display(顯示)」控制台中 的「Settings(設定值)」標籤。 在「Settings(設定值)」標籤下的 「desktop area(桌面區域)」方塊 中,將滑桿移到 1920 x 1080 像素。
- 開啟「Advanced Properties(進階內 容)」並將「Refresh Rate(更新頻 率) | 設為 60 Hz, 再按一下「OK( 確定)」。
- • 重新啟動電腦並重複步驟 2 和 3,確 認已將電腦設為 1920 x 1080 @ 60 Hz。
- • 將電腦關機、拔除與舊顯示器之間的 連線,然後重新接上 Philips LCD 顯示 器。
- • 依序開啟顯示器和電腦的電源。
- 問題 2: 何為LCD 顯示器的建議更新頻 率?
- 答: LCD 顯示器的建議更新頻率是 60 Hz,若螢幕出現任何干擾情 形,您最高可將更新頻率設為 75 Hz,看看能否改善干擾情形。
- 問題 3: .inf 與 .icm 檔案是什麼 ? 我要如 何安裝驅動程式 (.inf 與 .icm) ?
- 答: 這些都是適用於您顯示器的驅動程 式檔案。您的電腦會在您首次安裝 顯示器時要求您安裝顯示器驅動程 式 (.inf 和 .icm 檔案 )。請依您的

使用手冊說明執行,顯示器驅動程 式 (.inf 和 .icm 檔案 ) 將自動安裝。

- 問題 4: 如何調整解析度? 答: 可用的解析度同時取決於您的顯 示卡驅動程式及顯示器。您可以 在 Windows®「Control Panel (控制台)」下的「Display properties(顯示內容)」中選取 需要的解析度。
- 問題 5: 透過 OSD 調整顯示器,卻造成設 定值一團混亂,該怎麼辦?
- 答: 只需按確定按鈕,然後選取「Reset (重設)」即可全部恢復至原廠設定。
- 問題 6: LCD 螢幕經得起刮傷嗎?<br>答: 一般來說,建議您不要讓i
- 一般來說,建議您不要讓面板表面 受到強力撞擊,同時要避免尖銳物 品或鈍器刮傷面板表面。拿起顯示 器時,請勿用力壓迫面板表面, 否則可能會影響您的保固權益。
- 問題 7: 如何清潔 LCD 表面 ?<br>答: 谁行—般清潔時,使**E**
- 答: 進行一般清潔時,使用乾淨的軟布 即可。若要進一步清潔,請使用異 丙醇。請勿使用其他溶劑,例如乙 醇、丙酮、己烷等。
- 問題 8: 我可以變更顯示器的色彩設定 嗎?
- 答: 可以,只要依照下列程序,您就可 以透過螢幕顯示選單的控制按鈕變 更色彩設定。
- • 按「OK(確定)」顯示螢幕顯示選 單。
- • 按「向下箭頭」選取「Color(色彩) 」選項,再按「OK(確定)」進入色 彩設定,一共有下列三種設定。
	- 1. Color Temperature (色溫): 共有七種設定值,包括 Native、 5000K、6500K、7500K、 8200K、9300K 和 11500K。將 範圍設定為 5,000K 時, 面板會 顯示帶「暖色的紅白色調」;而 11,500K 色溫則會產生帶「冷色的 藍白色調」。
- 2. sRGB:這是一種標準設定,可確 保在不同裝置(如數位相機、顯示 器、印表機、掃描器等)之間正確 交換色彩資訊。
- 3. User Define (使用者定義):使用 者可調整紅、綠、藍三種顏色,自 行選擇其偏好的色彩設定。

#### 註

測量物體受熱時散發的光線色彩。此量測 值以絕對刻度(克氏溫度)表示。2004K 等較低的克氏溫度是紅色;9300K 等較高 溫度則是藍色。6504K 的中間溫度則是白 色。

- 問題 9: 我可以將 LCD 顯示器連接到任何 PC、工作站或 Mac 嗎?
- 答: 有。所有 Philips LCD 顯示器皆完 全相容於標準 PC、Mac 及工作站。 若要將顯示器連接到 Mac 系統, 您可能需要使用纜線轉接器。如需 詳細資訊,建議您與飛利浦業務代 表聯絡。
- 問題 10:Philips LCD 顯示器是否支援隨 插即用功能?
- 答: 可以,顯示器相容於 Windows 11/10/8.1/8、Mac OSX 的隨插 即用功能。
- 問題 11:LCD 面板中的殘影、灼影或鬼影 是什麼?
- 答: 長時間連續顯示靜止或靜態影像會 導致螢幕產生「灼影」現象,此現 象亦稱為「殘影」或「鬼影」。「灼影」、 「殘影」或「鬼影」是 LCD 面板 技術中的普遍現象。在大多數情況 下,電源關閉一段時間後,「灼影」、 「殘影」或「鬼影」就會逐漸消失。 不使用顯示器時,請務必啟動動態 螢幕保護程式。 如果 LCD 顯示器會顯示靜止的靜 態內容,則請務必啟動會定期更新 畫面的應用程式。

## 警告

若無法啟動螢幕保護程式或定期執行螢幕 重新整理程式,將導致嚴重的「灼影」、 「殘影」或「鬼影」現象,且不會消失更 無法修復。上述的損壞不包含在保固範圍 內。

- 問題 12:為什麼我的顯示器不能顯示清晰 文字,而是顯示鋸齒狀字元?
- 答: 使用 1920 x 1080 @60 Hz 的原 始解析度時,LCD 顯示器可達到 最佳效能。若要達到最佳顯示器效 能,請使用此解析度。
- 問題 13:如何解鎖/鎖定快速鍵?
- 答: 顯示器關閉時,按住 〓/ OK 按鈕, 再按 按鈕開啟顯示器,即可鎖 定 OSD。 顯示器關閉時,按住 **■/OK按鈕,再按 少按鈕開啟顯** 示器,即可解鎖 OSD。

Display controls locked

- 問題 14:我在何處能找到 EDFU 中提及的 重要資訊手冊?
- 答: 可從飛利浦網站支援頁面下載重要 資訊手冊。

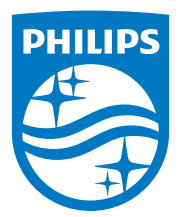

2022 © TOP Victory Investments Ltd. 版權所有。

本產品由Top Victory Investments Ltd. 製造販售。Top Victory Investments Ltd. 為本產品之相關保證人。Philips 及 Philips 盾形標章為 Koninklijke Philips N.V. 的註冊商標,經授權使用。

規格如有變動,恕不另行通知。

版本:M1116BU3302DE1WWL